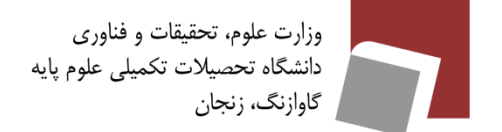

**-۱ ایمن سازی مرورگرFireFox**

در این بخش به معرفی تنظیمات فایرفاکس به منظور ارتقا سطح امنیت و حفظ حریم خصوصی میپردازیم. این مراحل نیز در مرورگرهای دیگر قابل اجرا هستند.

**-۱-۱ به روز رسانی** 

به منو **≡** در فایرفاکس مراجعه و با کلیک بر روی Help از انتهای منو، Firefox About را انتخاب کنید و از بروز بودن نسخهی فایرفاکس اطمینان حاصل کنید.

همچنین به مسیر **General > Settings ≡ <** مراجعه و در سربرگ Update Firefox گزینه ) install Automatically recommended updates )را فعال کنید تا فایرفاکس همواره بروز نگه داشته شود.

**-۲-۱ گواهینامه**

بعضی از وبسایتها از شما درخواست گواهینامهی شخصی میکنند. برای اینکه مطمئن شوید که این پیام به صورت خودکار برای شما ارسال نشدهاست مسیر **Certificates> Security & Privacy < Settings ≡ <** را دنبال و برای تنظیمات تیک دو گزینه ی زیر فعال باشد.

وزارت علوم، تحقيقات و فناورى ۔<br>دانشگاہ تحصیلات تکمیلی علوم پایه گاوازنگ، زنجان

### **چگونه مرورگر خود را ایمن کنیم؟** හි General  $\Omega$  Home Security Q Search Deceptive Content and Dangerous Software Protection Privacy & Security √ Block dangerous and deceptive content Learn more Block dangerous downloads  $\mathbb{Q}$  Sync V Warn you about unwanted and uncommon software **m** More from Mozilla Certificates  $\Omega$  Query OCSP responder servers to confirm the current validity of View Certificates... certificates Security Devices... √ Allow Firefox to automatically trust third-party root certificates you install Learn more

**تصویر -۱ گواهینامه** 

**-۳-۱ حفاظت از داده** 

در همان بخش **General> Settings ≡ <** ، سربرگ **Settings Network** را انتخاب و بررسی کنید که هیچ کدام از چک باکسها در حالت انتخاب شده نباشند. با این کار مطمئن میشوید که موزیال هیچ گونه اطالعاتی را درمورد سوابق جستجوهای شما ذخیره نکرده است.

**-۴-۱ تنظیمات امنیتی** 

در مسیر **Security < Security & Privacy < Settings ≡ <** ، چک باکس موارد نشان داده شده را انتخاب کنید . با فعال کردن این گزینهها از هرگونه فیشینگ، دانلود خودکار و اجرای نرم افزارهای ناخواسته جلوگیری می شود.

وزارت علوم، تحقیقات و فناوری<br>دانشگاه تحصیلات تکمیلی علوم پایه<br>گاوازنگ، زنجان

## **چگونه مرورگر خود را ایمن کنیم؟**

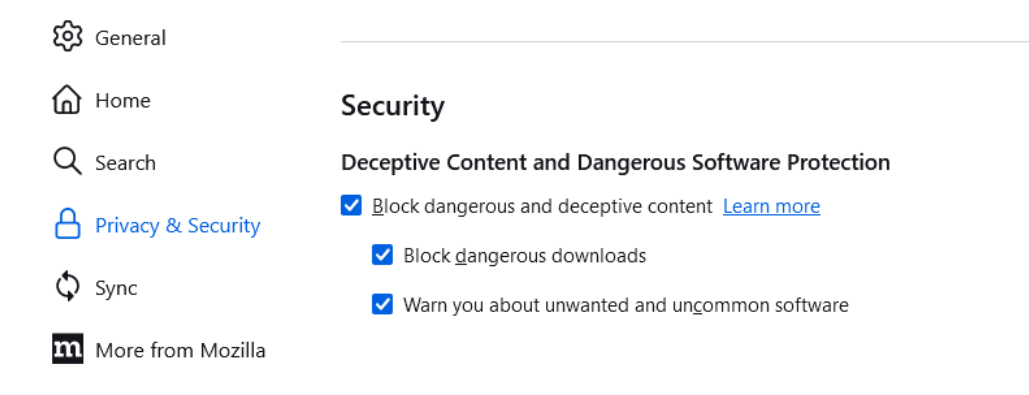

#### **تصویر -۲ تنظیمات امنیتی**

Warn you when sites try to install add- مورد روی روبه Manage Exceptions روی بر زیر تصویر طبق سپس ons کلیک کنید و تمام وبسایتهایی را که در این بخش اضافه نمودهاید (حتی وبسایتهایMozilla Firefox حذف کنید. با این کار برای نصب شدن هر اکستنشن بر روی مرورگر، نیاز به تاییدیه شماست.

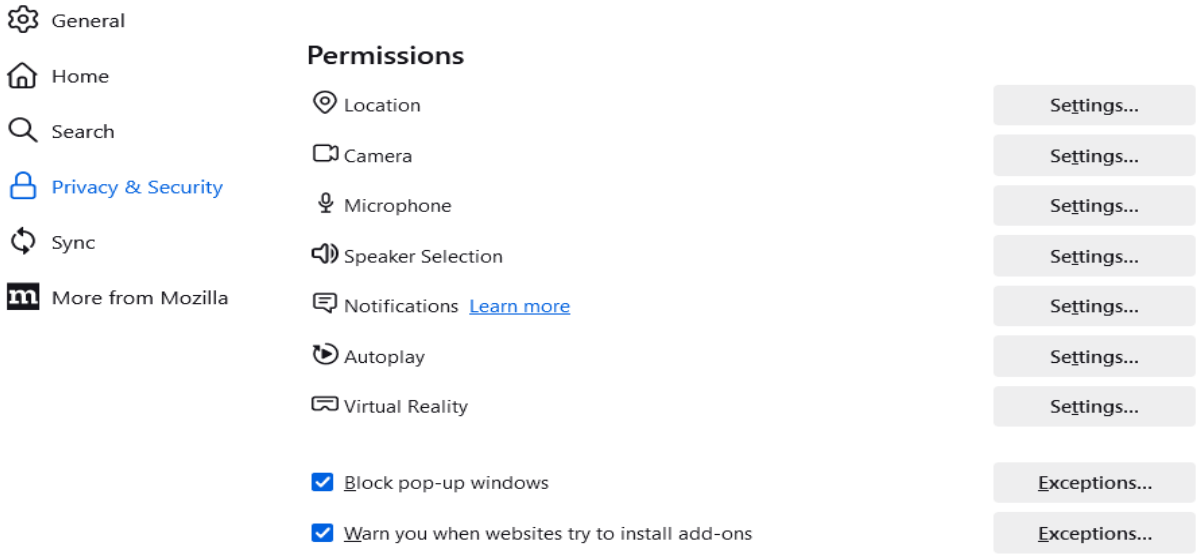

**تصویر-۳ تاییدیه** 

وزارت علوم، تحقيقات و فناورى دانشگاه تحصیلات تکمیلی علوم پایه گاوازنگ، زنجان

## **چگونه مرورگر خود را ایمن کنیم؟**

در ادامهی همین صفحه نیز در بخشPasswords، بررسی کنید که چک باکسها تیک نداشته باشند و هرچیزی را که در این قسمت ذخیره شدهاست حذف نمایید. با این کار پسوردهایی که قبال در مرورگر شما برای وبسایت های مختلف ذخیره شده اند حذف می شوند. بنابراین قبال اطمینان حاصل کنید که همه آن پسورد ها را در جایی دیگر در اختیار داشته باشید.

හි General

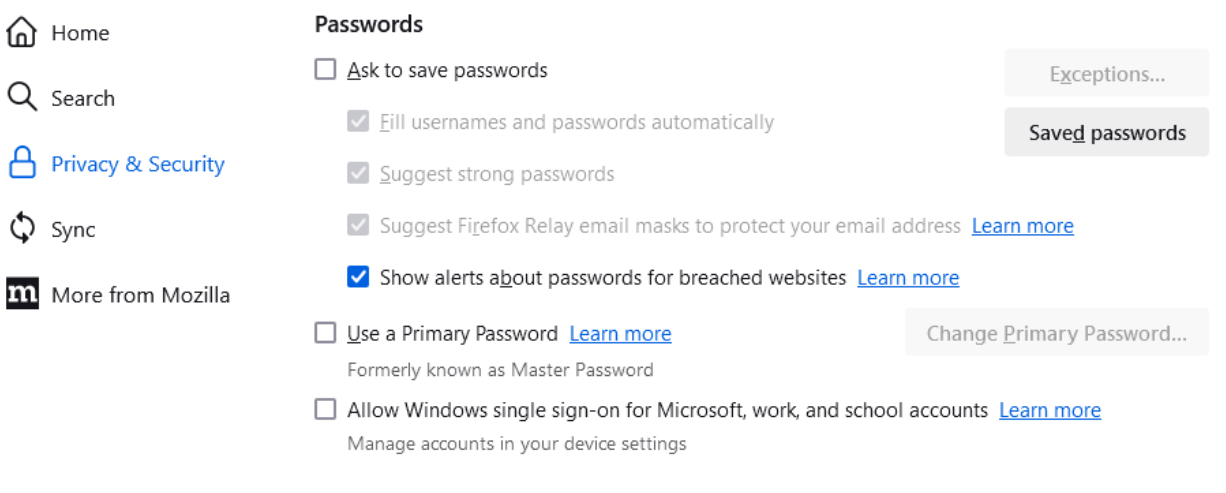

**تصویر -۴ پسورد** 

در تصویر زیر، تنظیمات بخش حریم خصوصی (Privacy (را مشاهده میکنید که با تنظیم کردن برخی موارد به صورت دستی میتوانید بخش History مرورگر خود را مدیریت کنید. برای این کار باید در مسیر

#### **≡ < Settings < Privacy & Security > History**

از لیست روبه روی Firefox will مورد Use custom setting for history را انتخاب نمایید و در مواردی که پس از انتخاب این گزینه در اختیار شما قرار میگیرد، تیک گزینهی Clear history when FireFox closes را بزنید. با این اقدام بعد از بستن فایرفاکس کلیه سوابق مرور صفحات وب از فایرفاکس حذف می شود. این اقدام مخصوصا برای سیستم هایی که در اختیار چند نفر به طور مشترک قرار میگیرند بسیار حائز اهمیت است.

وزارت علوم، تحقیقات و فناوری<br>دانشگاه تحصیلات تکمیلی علوم پایه گاوازنگ، زنجان

**چگونه مرورگر خود را ایمن کنیم؟**

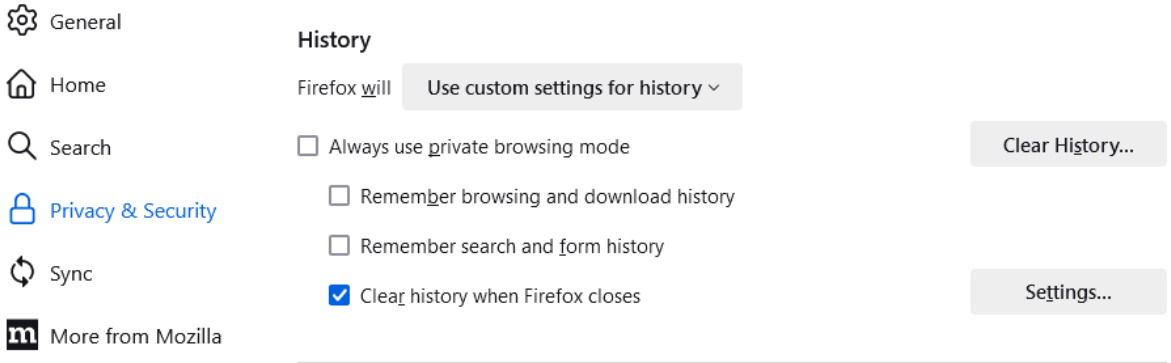

### تصویر **۵– تاریخچه**

Block pop-up window گزینهی تیک و کنید دنبال را **> ≡ Settings > Privacy & Security < Permissions** مسیر را بزنید و در بخش Exception روبه روی آن، تمام موارد ذخیره شده را حذف نمایید.

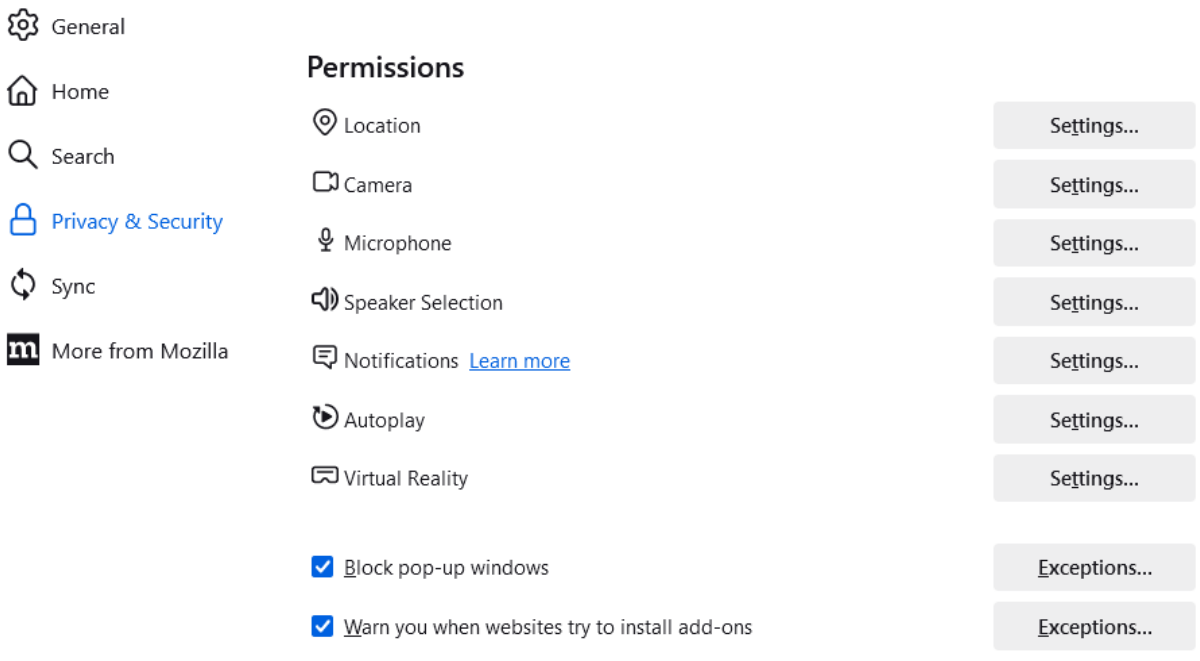

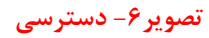

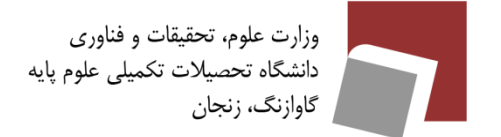

**-۵-۱ افزونه ها و اکستنشن ها** 

در مسیر **Services > themes and ons-Add ≡ <** هیچ برنامهای را در حالت نصب شده نداشته باشید. احتماالً در بخش باید که میبینید را OpenH264 Video Codec provided by Cisco Systems عنوان با فایلی **Add-ons** > **plugins** آن را به حالت Activate Never تنظیم نمایید. حتی ممکن است پالگینهای دیگری را داشته باشید که بهتر است آنها را حذف و یا غیرفعال کنید. در حالت کلی برای هر پالگین خود بهتر است گزینه ی **Activate to Ask** را انتخاب نمایید تا برای فعال شدن نیاز به تأیید شما باشد .

تعدادی از پالگینهای کاربردی فایرفاکس:

- [Disconnect](https://addons.mozilla.org/en-US/firefox/addon/disconnect/) ❖
- [uBlock Origin](https://addons.mozilla.org/en-US/firefox/addon/ublock-origin/?src=search) ❖
- [HTTPS Everywhere](https://addons.mozilla.org/en-US/firefox/addon/https-everywhere/?src=ss) ❖
	- [NoScript](https://addons.mozilla.org/en-US/firefox/addon/noscript/?src=search) ❖
- [Self-Destructing Cookies](https://addons.mozilla.org/en-US/firefox/addon/self-destructing-cookies/?src=ss) ❖

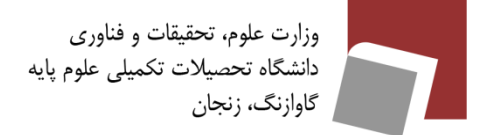

## **-۲ ایمن سازی مرورگر Chrome**

به طور کلی با رعایت نکات ایمنی در تمامی مرورگر ها میتوان گفت همه ایمن می شوند اما گوگل کروم از ایمن ترین مرورگرهاست که پیشنهاد می شود از آن استفاده کنید. در ادامه به تشریح چند نکته در خصوص ایمن سازی و بهبود عملکرد کروم می پردازیم:

**-۱-۲** کروم برای اینکه در بحث جستجوی صحیح به شما کمک کند و از هدایت شدن شما به وبسایتهایی با نام مشابه ولی محتوای مخرب جلوگیری کند، سرویسی را برای کاربران خود فراهم آوردهاست که توسط آن میتوان به وبسایت مورد نظر هدایت شد. از این امکان نیز با رفتن به مسیر **Language > Settings** ⋮ **<** و فعال نمودن مورد **check spell Enhanced** میتوان استفاده کرد.

#### Spell check

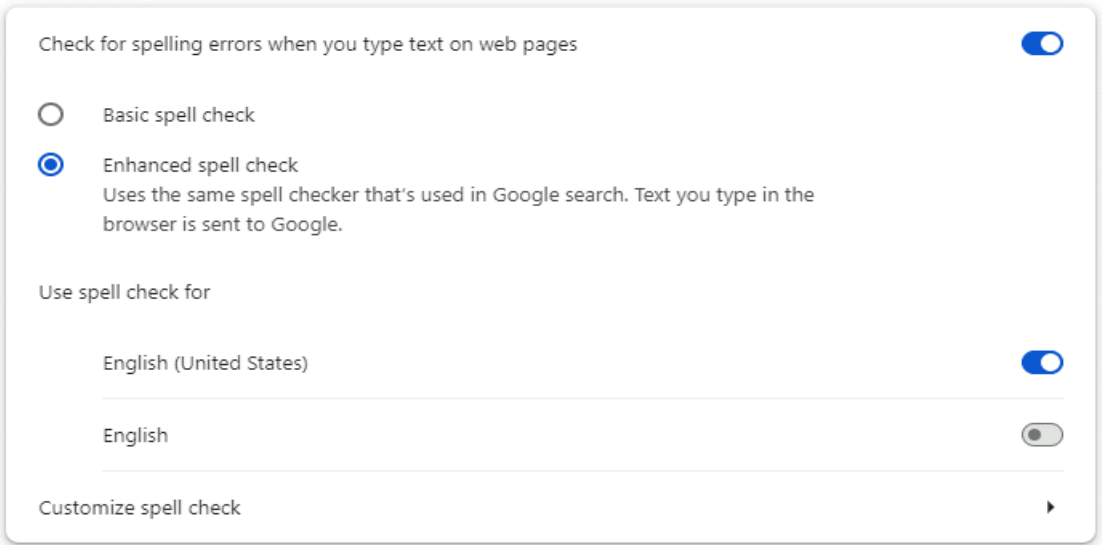

#### **تصویر -۷ جستجوی صحیح**

**-۲-۲** شما میتوانید در مرورگر کروم خود، محتواهایی که ممکن است برای شما بارگذاری شود را مدیریت کنید. به عنوان مثال ممکن است برخی وبسایتها از پالگینهای آلوده به محتوای مخرب استفاده کرده باشند. در این صورت کروم شما را از مواجه شدن با چنین وبسایتهایی باخبر میکند. بنابراین توصیه می شود با دنبال کردن مسیر

#### ⋮ **< Settings> Privacy & Security**< **Site Settings**

و غیر فعال کردن موارد مورد نظر خود از جمله JavaScript ، PopUp، Locationو ... امنیت جستجوهای خود را باال ببرید.

وزارت علوم، تحقیقات و فناوری<br>دانشگاه تحصیلات تکمیلی علوم پایه ۔<br>گاوازنگ، زنجان

**چگونه مرورگر خود را ایمن کنیم؟**

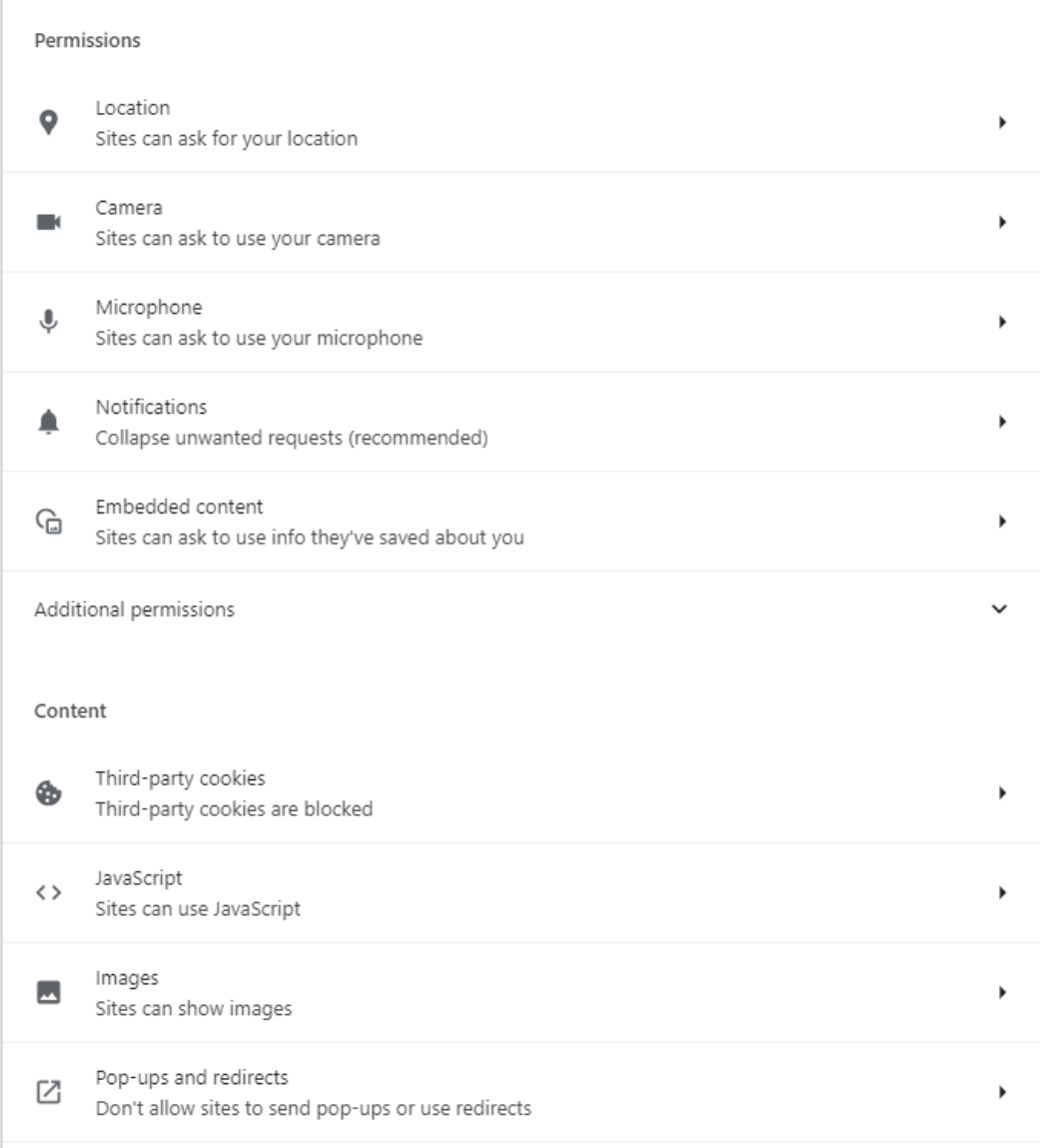

**تصویر -۸ مدیریت محتوا** 

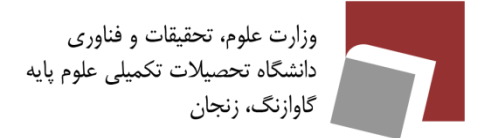

**-۳-۲** به شما پیشنهاد میکنیم برای اینکه وبسایتهای دیگر جستجوهای شما را دنبال نکنند و از آنها به عنوان منابعی برای را**>** ⋮ **Settings > Privacy & Security >Third-party cookies > Advanced** مسیر ،نکنند استفاده خود تبلیغات .کنید فعال را **Send a "Do Not Track" request with your browsing traffic** مورد و دنبال

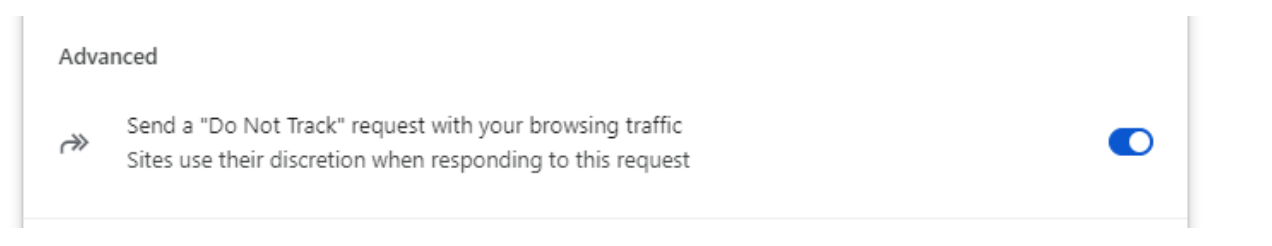

### **تصویر -۹ مدیریت cookies**

با انجام تمام این اقدامات میتوانید قدمی دیگر در ایجاد فضایی ایمن برای خود بردارید و از ایجاد هرگونه مشکل جلوگیری کنید.